# eGO Academy

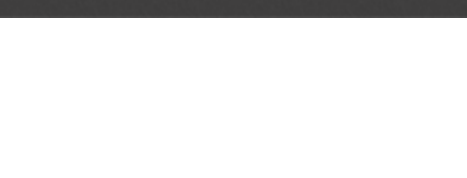

### **Software**

## How to activate ChatMinds on your website

The application manager has the possibility to add a live chat feature on the website to interact with visitors and answer their questions quickly and easily. ..................................................................................................................................................................

The ChatMinds live chat feature allows you to contact your website audience directly.

To activate this feature, take the following steps:

**1.** Access the ChatMinds website (**<http://chatminds.com/Account/Register>**) and create an account;

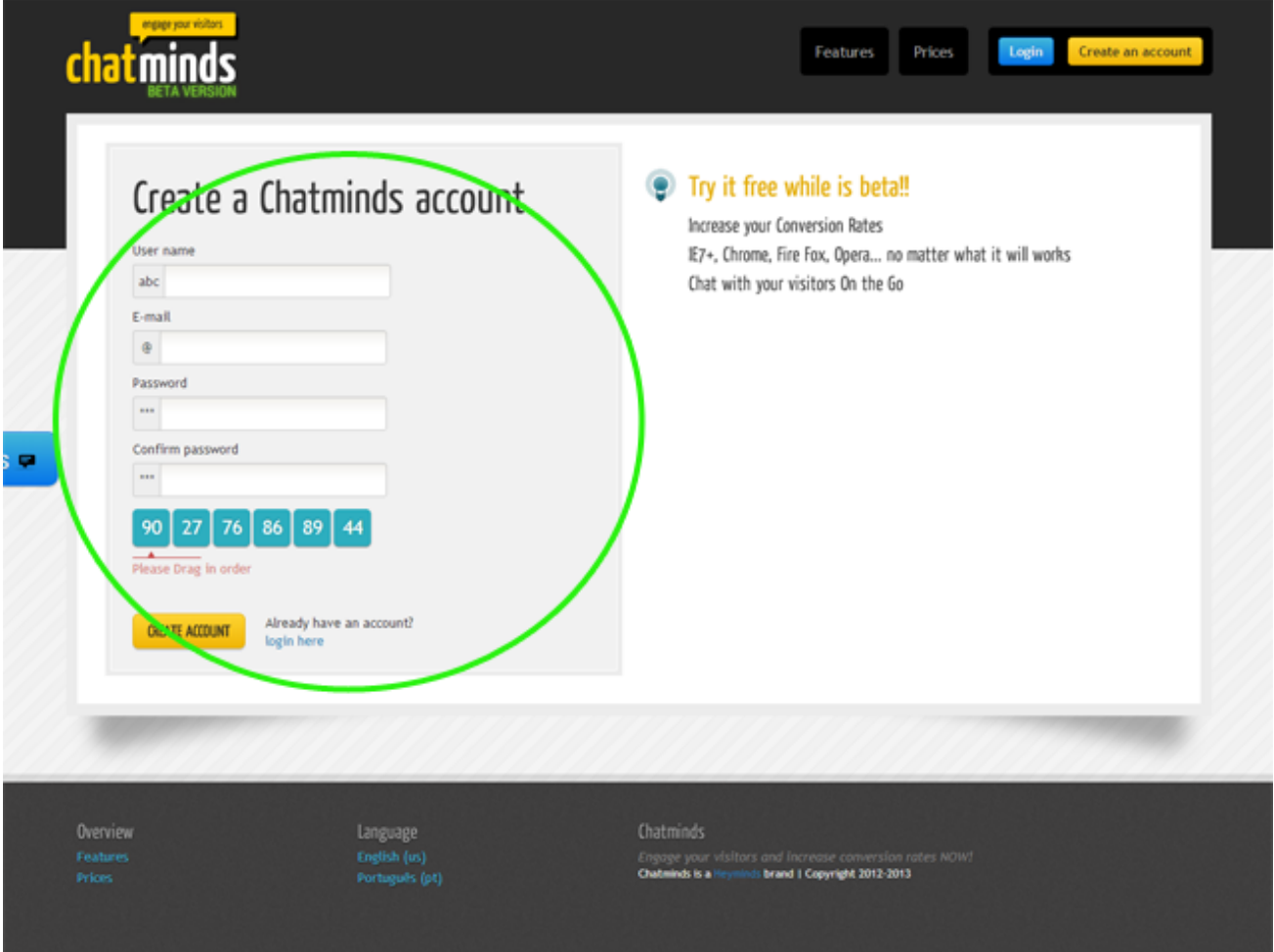

**2.** Select a theme for your chat windows and click **'Activate'**. Then click **'Online behavior'** available in the header;

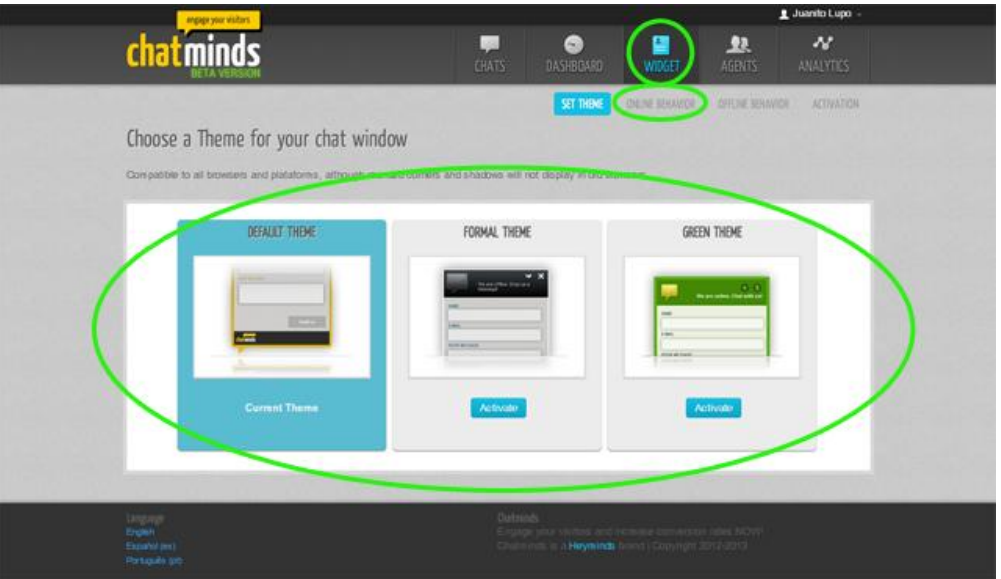

**3.** To change the default messages and the language of the form that will appear when you are online, simply go to **'Online Behavior**' and fill in the fields according to the information you want to appear.

You can customize the message when your status is Offline. To do so, access the option **'Offline Behaviour'** and proceed with all necessary changes. Then click **'Save changes'**;

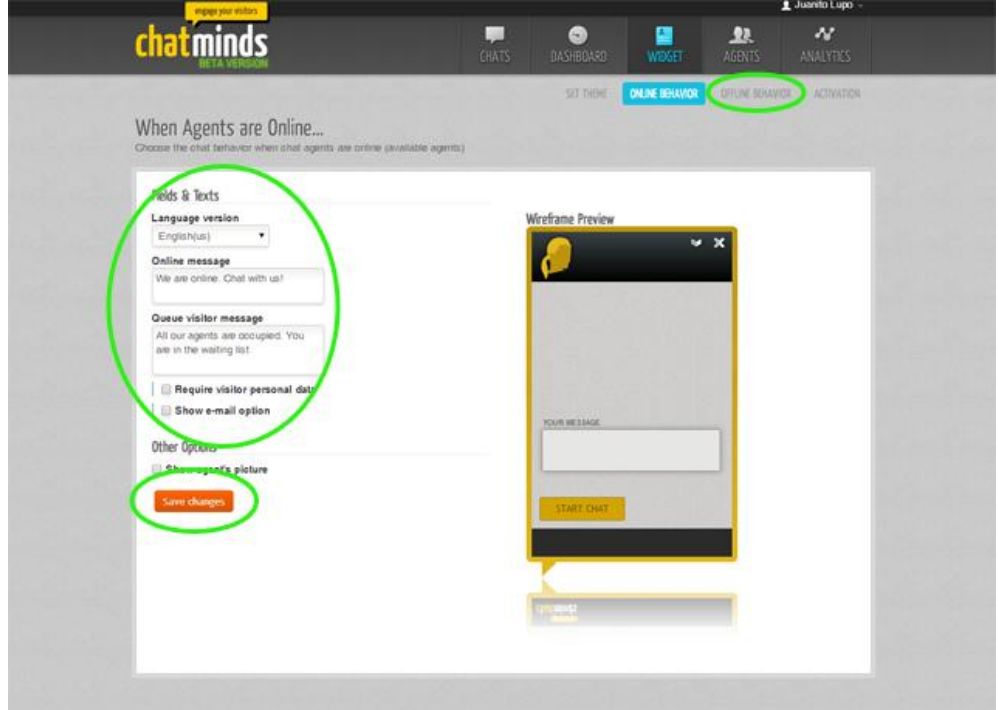

**4.** After the changes have been saved, click **'Activation'** and copy the code according to what is shown in the image below (only copy the code between the "");

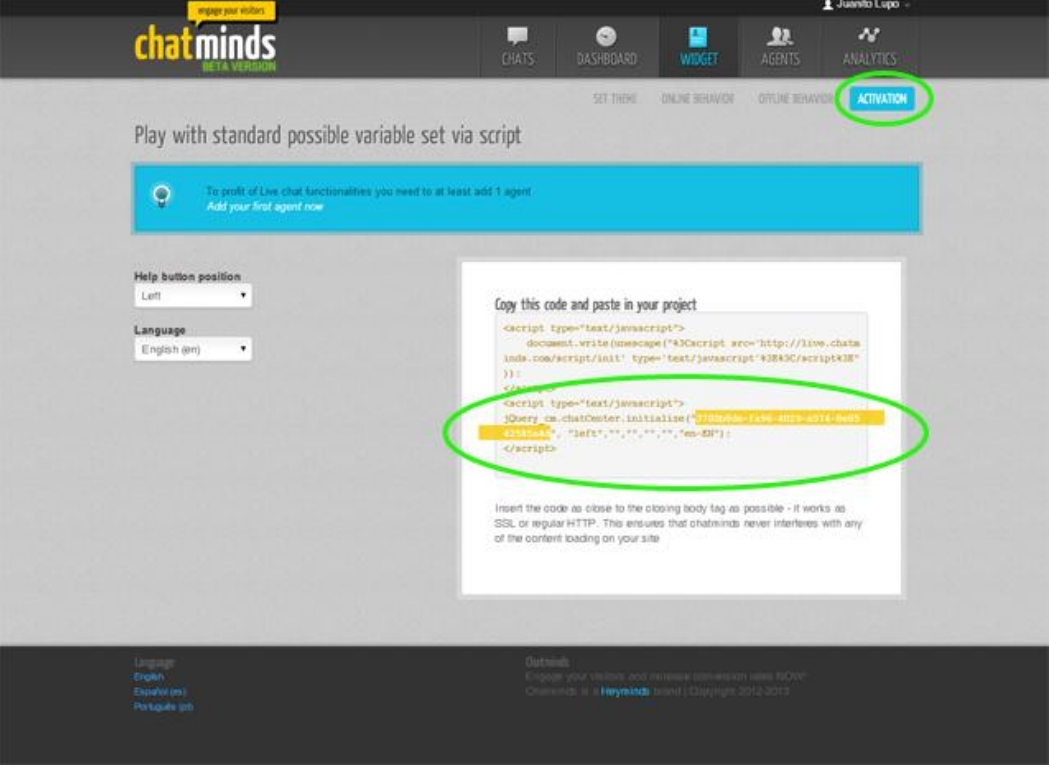

**5.** Then, access your eGO Real Estate system. Access the **'Manage website'** tab;

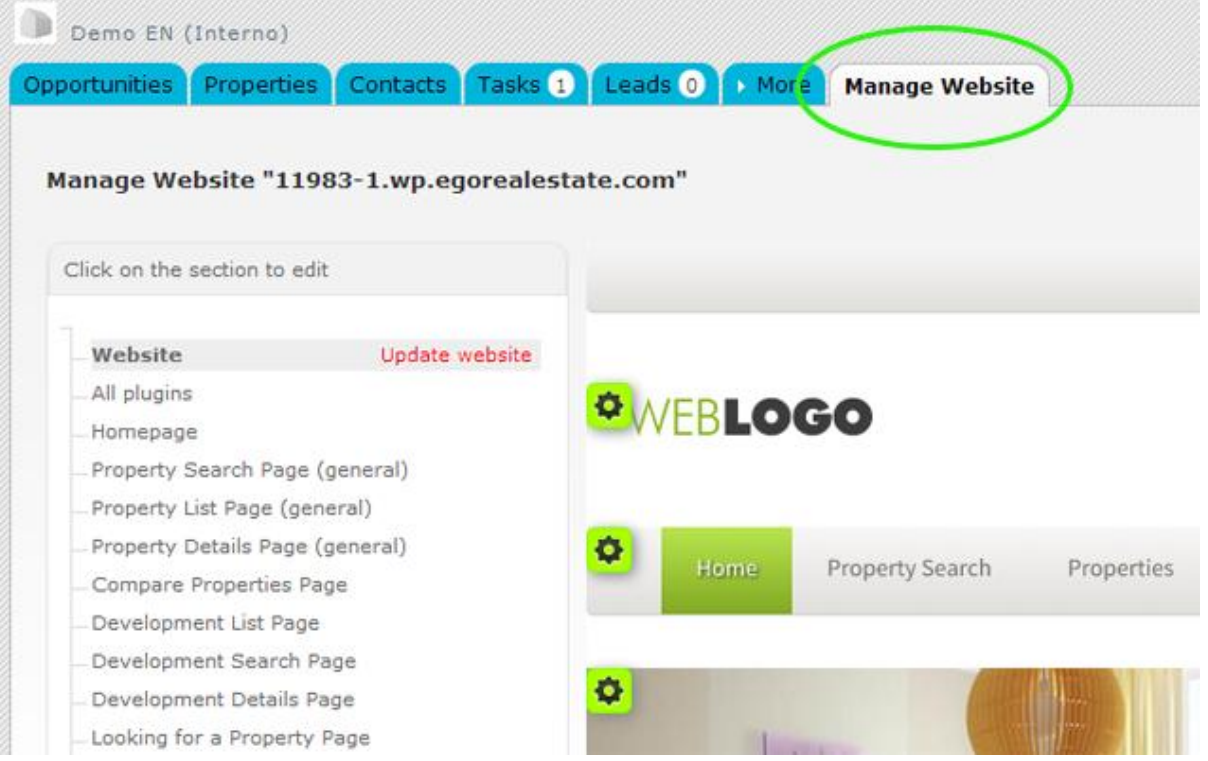

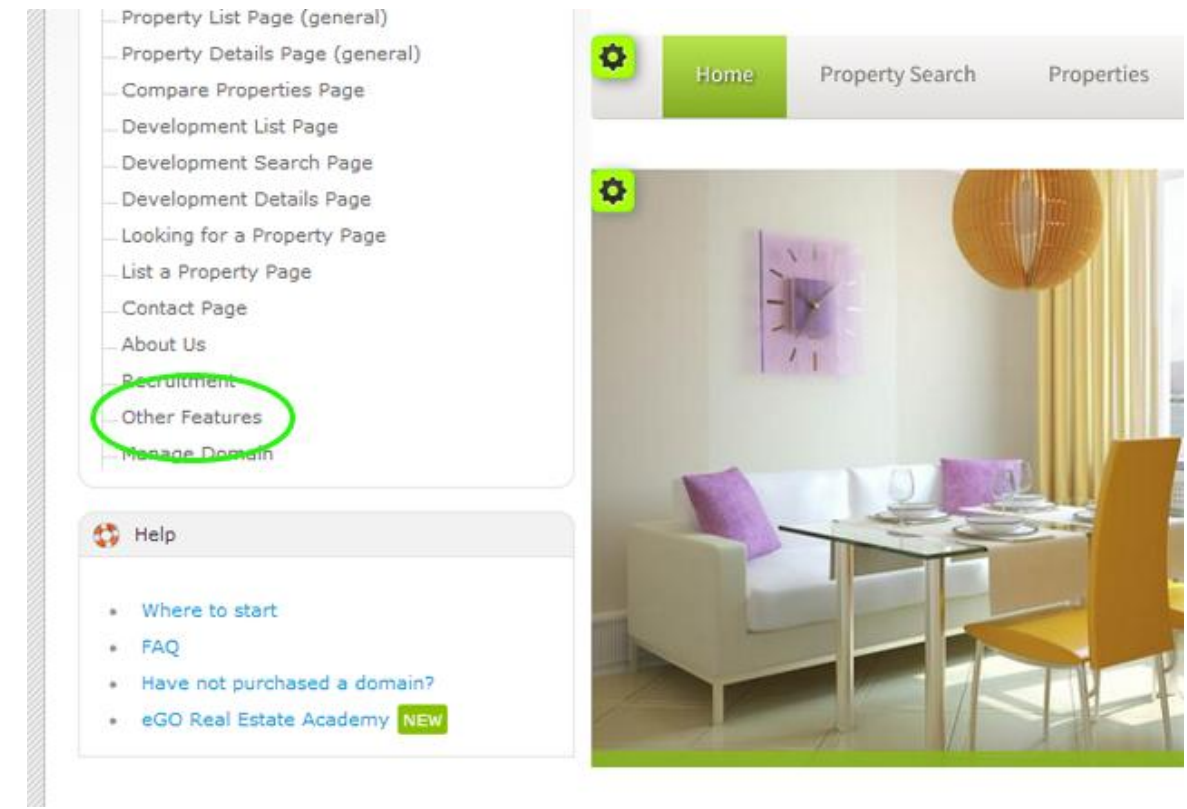

**7.** Then access the feature **'ChatMinds Live Chat',** fill in a name for this feature and copy the code from ChatMinds in the **'Identifier'** option. Finally, click '**Save**';

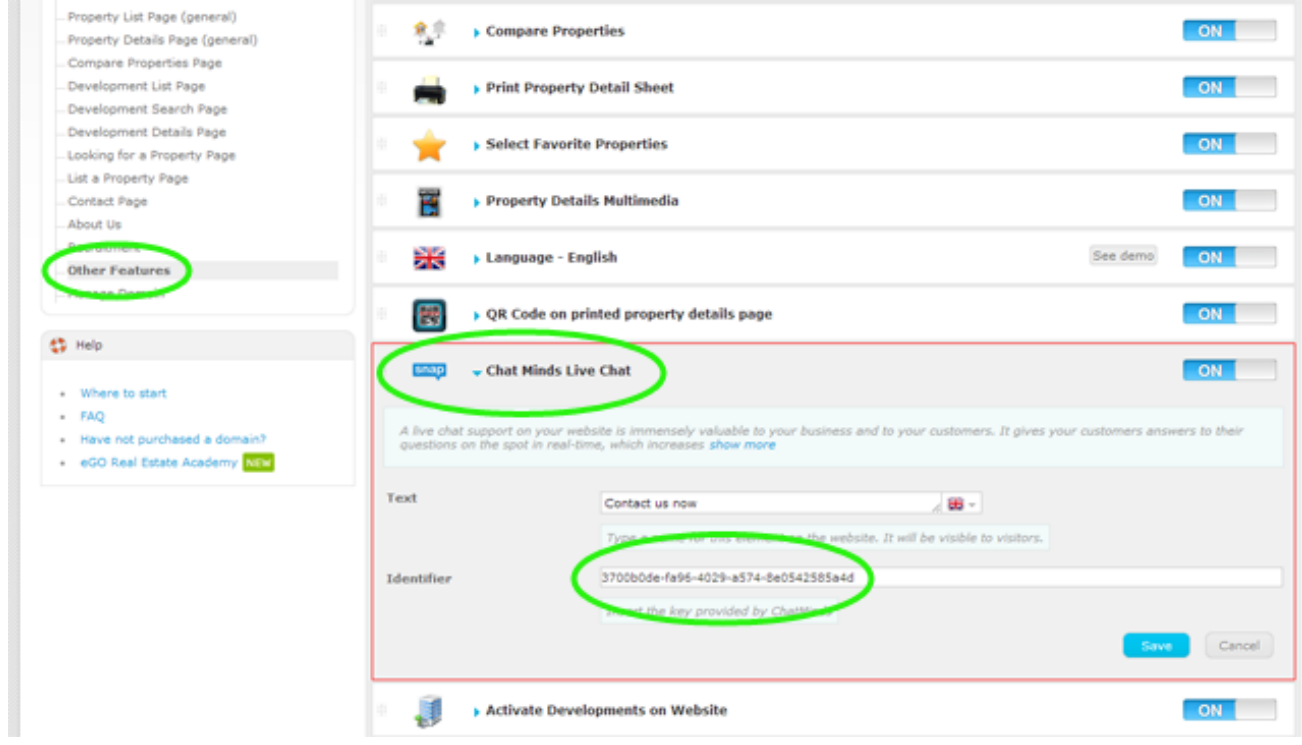

#### **6.** On the left sidebar, click the **'Other Features'** section;

#### **8.** Activate the feature, by clicking **'ON'**;

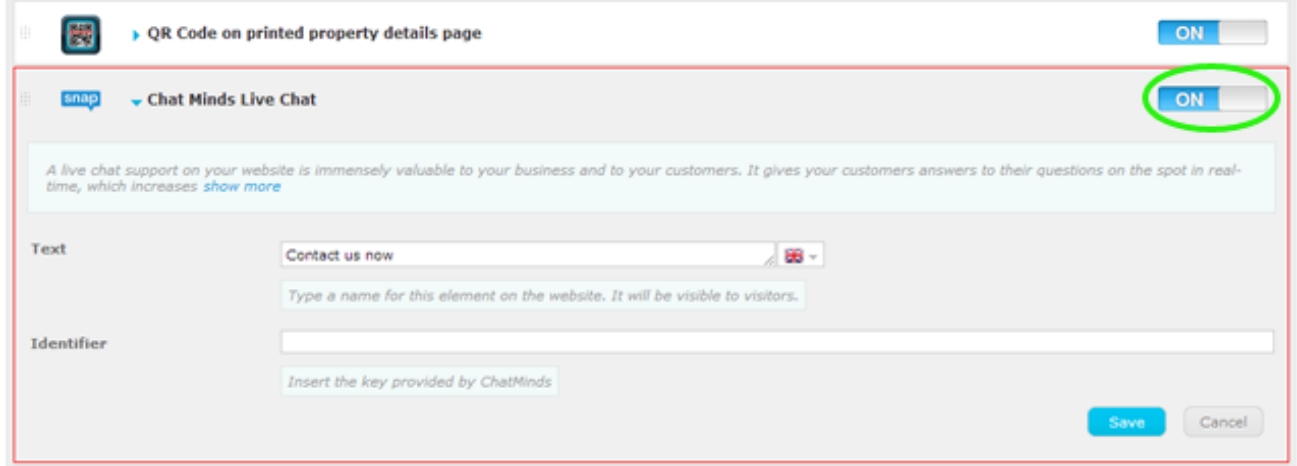

**9.** Lastly, click **'Update website'** and **'View website'** to view the changes on your

#### website;

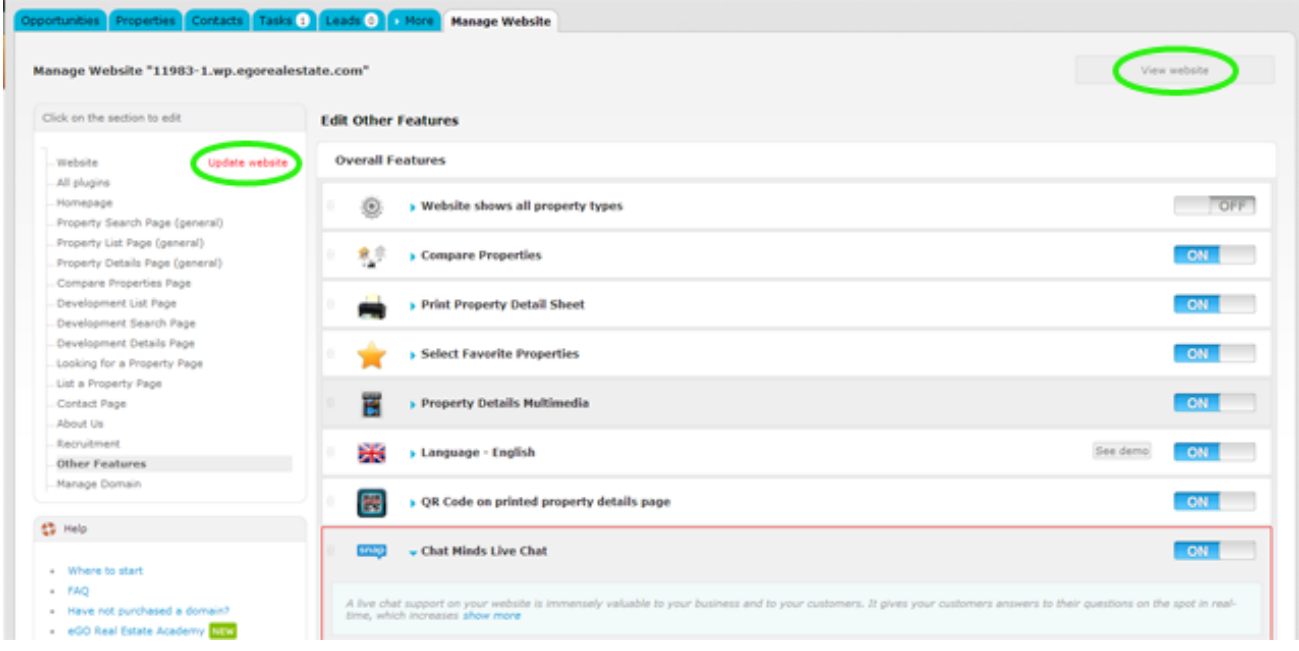

**10.** The live chat will finally be shown on your website.

**Learn more at:** [http://academy.egorealestate.com](http://academy.egorealestate.com/) 

**Questions:** [support@egorealestate.com](file://storage/publico/Angelica%20Rivas/PDF/teste2/site/Academia-Passo%201/support@egorealestate.com)

..................................................................................................................................................................